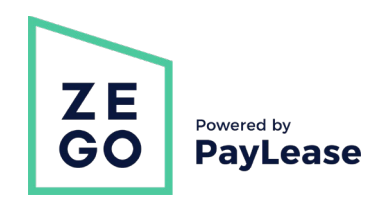

# **How To Create Your Zego Portal Account**

#### **Step 1**

Go to [www.lyonvillageapartments.com](http://www.lyonvillageapartments.com/) or [www.bmcproperty.com](http://www.bmcproperty.com/) and click the "PAY ONLINE" button in the top right corner.

You will be redirected to a temporary landing page. At the bottom of the page, click "NEW ZEGO PORTAL" to be taken to the portal – click the "CREATE YOUR ACCOUNT" button on the right to get started.

## **Step 3**

Enter your last name as shown in your lease.

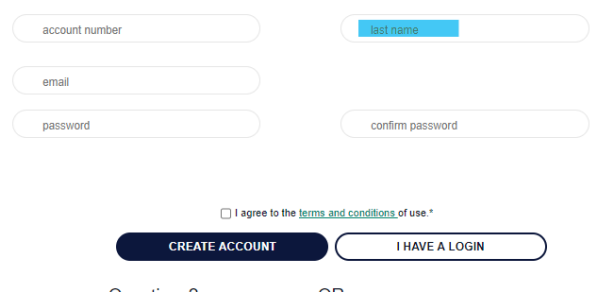

Questions? Call 866-729-5327 OR visit our Resident Support Center

#### Log in or Create an Account to Pay Now

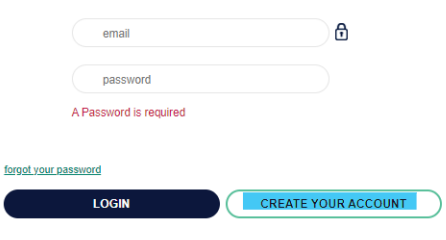

#### Questions? Call 866-729-5327 OR visit our Resident Support Center

# **Step 2**

Enter your account number provided on the Notice Letter exactly as shown, including any leading zeros.

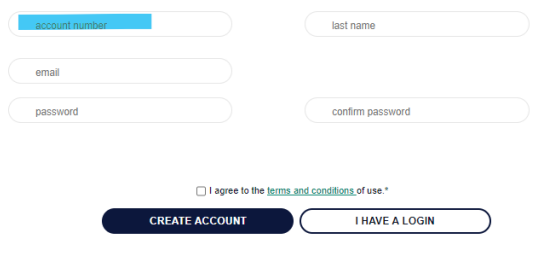

Questions? Call 866-729-5327 OR visit our Resident Support Center

## **Step 4**

Enter the email address you would like to use for your payment portal login.

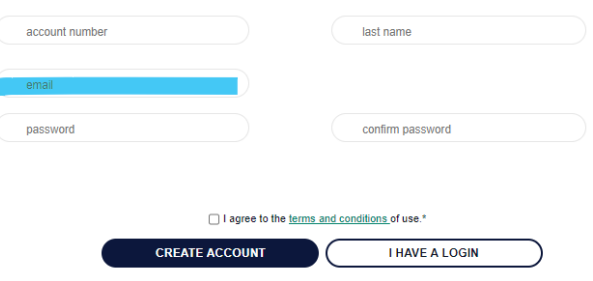

Questions? Call 866-729-5327 OR visit our Resident Support Center

# **Step 5**

Create a password, and confirm the password by entering it again. Make sure these two fields match.

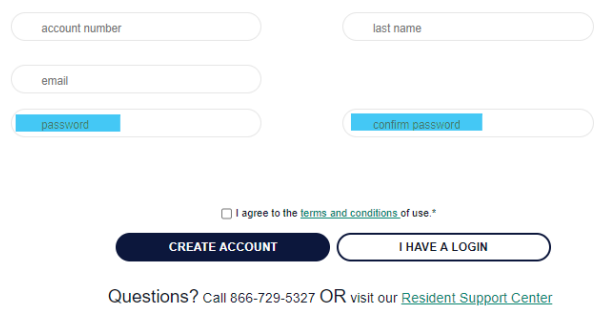

# **Step 6**

Click the box to "agree to the terms and conditions of use."

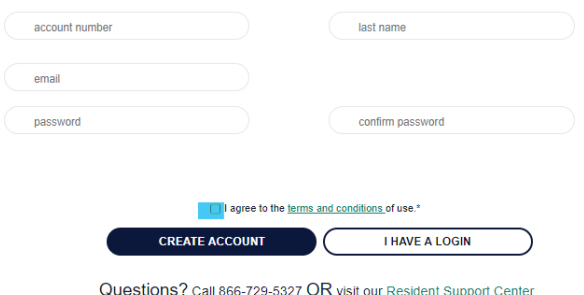

# **Step 7**

Click Create Account.

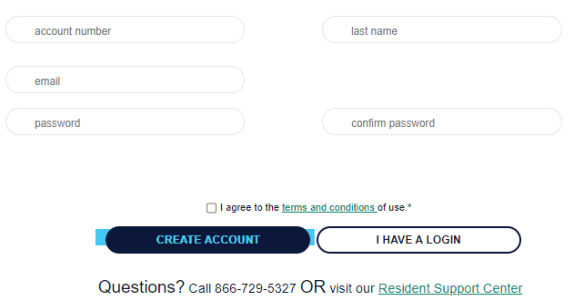

# **Overview of your Zego By Paylease account**

**Your account will display the current account balance, as it is integrated with our accounting system. Within the account, you can make a One-Time Payment, Schedule Autopay, Input Payment Methods, and view your Payment History. We are currently working on adding the ability to submit maintenance requests and to receive notices from management via your account. Once upgrades completed, you will receive more communication from us and how to use the new services.** 

## **Account Dashboard Setting up Auto Pay**

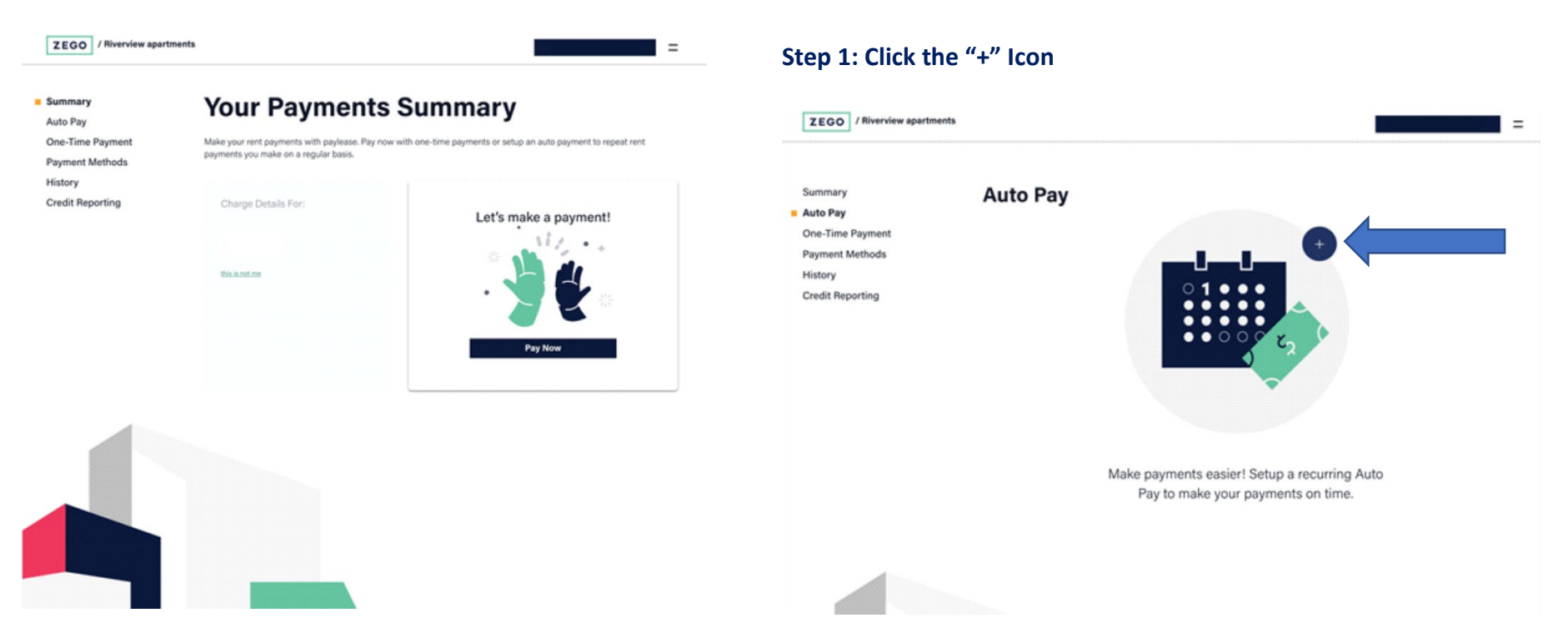

#### ZEGO / Riverview apartments  $=$ Summary Auto Pay One-Time Payment Payment Payment Methods \$0.00 $\circ$ Your amount to be paid with each auto payment. History **Credit Reporting** Exit & Cancel ZEGO / Riverview apartments  $\equiv$ Summary Auto Pay One-Time Payment Payment Payment Methods cancel Set a fixed amount you always want to pay. Each auto payment will<br>always be for the exact amount you set here, plus fees. Lease Payment History  $s$  0.00 **Credit Reporting** Application Fee  $s$  0.00 Security Deposit  $$ 0.00$ Amount Owed  $$ 0.00$ Exit & Cancel

## **Step 2: Click the Edit icon and enter the payment details Step 3: Select payment method (bank account is the preferred method – no fees on your end) and input Bank Account information**

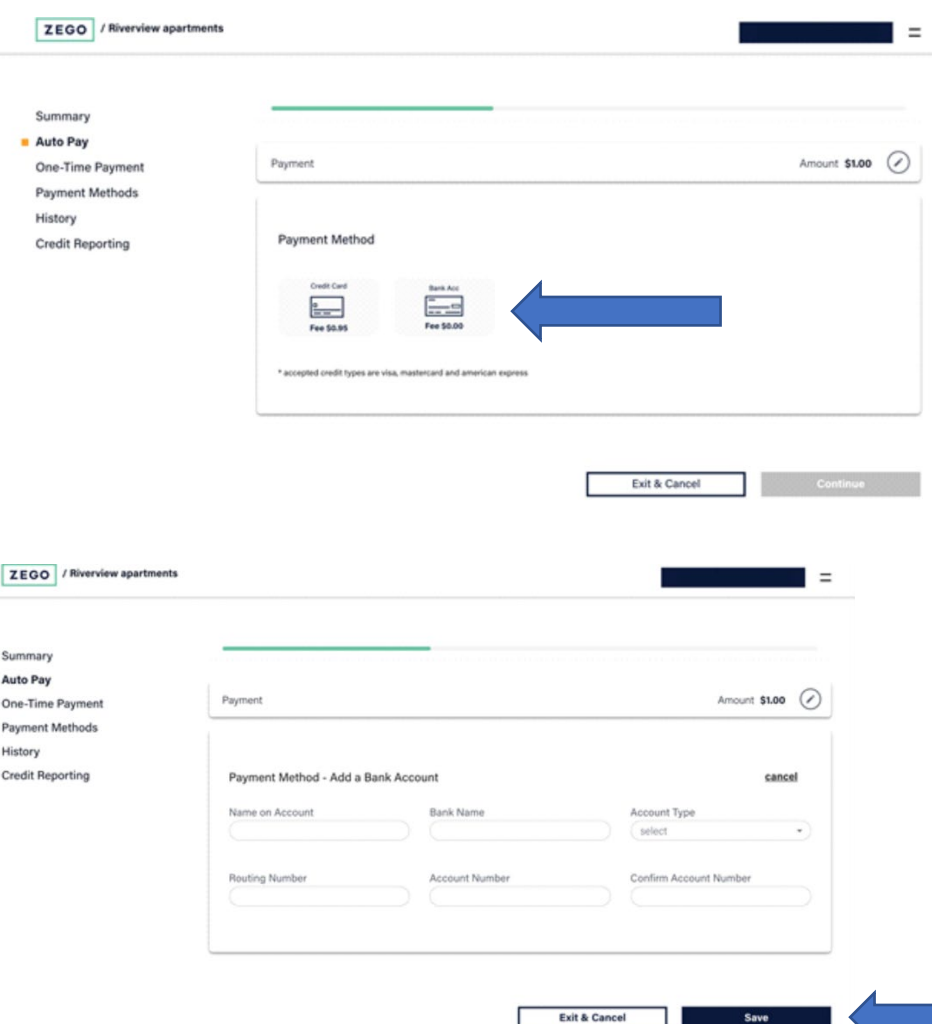

٠

Save

# **Making a One Time Payment**

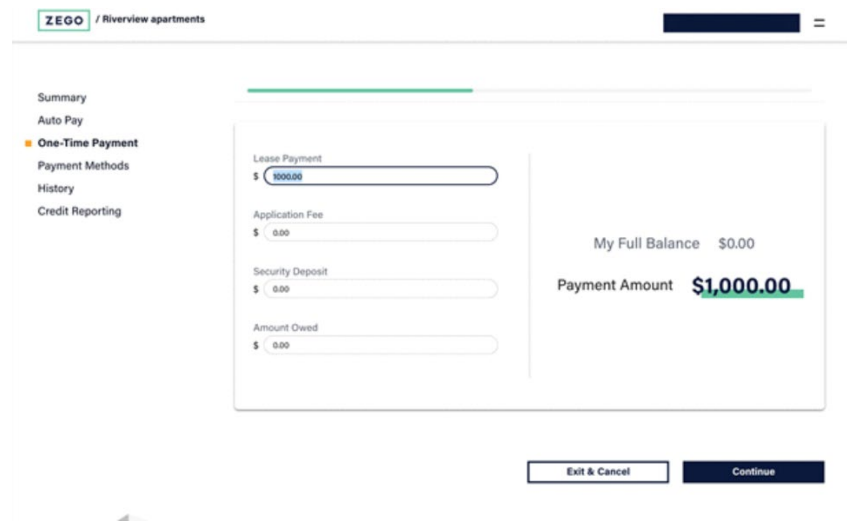

**Step 1: Input payment amounts and click "CONTINUE".**

#### **Step 2: Repeat same as in Step 3 from "Auto Pay". This will complete the submission.**

## **Download the mobile app via the App Store or Google Play, for convenient on the go access on your phone or tablet.**

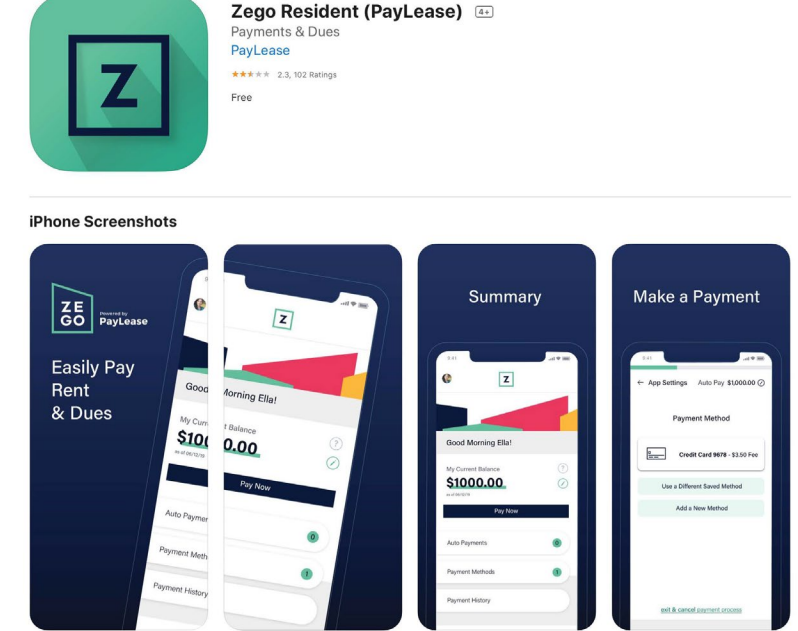